# HOW TO ACCESS NEW PATIENT PORTAL

(a step-by-step guide)

https://giffordhealthcareportal.meditech.cloud

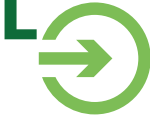

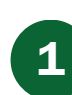

### Receive \*email from noreply@meditech.cloud

Thu 6/1/2023 3:57 PM Gifford's Patient Portal <noreply@meditech.cloud> **Patient Portal Invitation** 

Log Off

Continue

\*NOTE: We must have your email address on file in order to email you the portal invitation. Please confirm we have your current email address today.

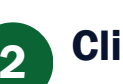

# **2** Click on blue hyperlink "Click here to sign in."

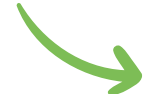

Please select the link included at the bottom of this message to establish your Patient Portal username, password, and security question.

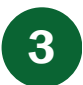

## You will be directed to our Patient Portal login page.

Click here to sign in.

Dear<sup>(</sup>

Here a temporary Username and Password will autofill the login screen for you. Click the green "Sign in" button.

Select a New Login ID and Password along with two security questions. Then

click the blue "Continue" button.

Follow instructions to ... 4

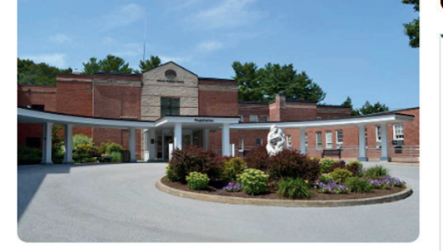

#### **Gifford's Patient Portal**

Sign In **Create Account Welcome to the Patient Portal.** Your username/password have been entered. Click the Sign In button to view your portal. **Username** (required) Password (required) ......... Sign in **Forgot Username?** Forgot Password? 5 Success! After selecting "Continue" in Step 4,

Log Off

Change Person

you will be logged into your Patient

Gifford

Test

Portal dashboard.

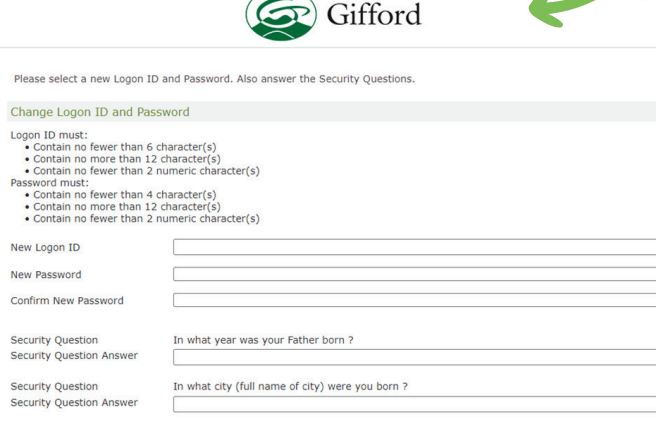